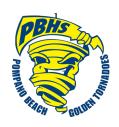

## **Transcript Request Instructions**

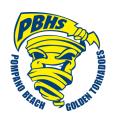

1. Sign in to Naviance Student

https://student.naviance.com/pompanobhs

**User Name:** PBHS student number (06xxxxxxxx) **Password**: Student date of birth MM/DD/YYYY

(i.e. 01/15/2000 include the forward slashes)

- 2. Go to the **Colleges** tab or to **My Favorites** box on the home page
- 3. Click on **Colleges I'm Applying To** then click on to add colleges to your list
- 4. Select the school from the dropdown menu under **Which college are you** applying to?
- 5. Select the type from the dropdown box under **App type** 
  - > Regular Decision

Early Decision

> Early Action

> Rolling

You must select the correct type. If you are unsure, please read your application document and/or ask your counselor.

6. Under I'll submit my application if "I'm not sure yet" generates please use the drop down box to select Direct to the institution or Via Common App

If you are requesting a transcript, make sure you click the **Add and Request** My Transcript box

- 7. Select the type of transcript you are requesting, which will depend on the time of year you are making your request, i.e. Initial, Mid-year, or Final.
- 8. To order a hardcopy transcript or if your transcript is "mail only" there will be a \$2.00 fee assessed. Please see Mrs. Garsh for an order form and payment.
- 9. Allow 2 to 3 schools days to process.

## **Checking the Status of Requested Transcripts**

- 1. Go to the **Colleges** tab.
- 2. Click on Colleges I'm Applying To and then click on Manage Transcripts, which is located on the top right side of the screen

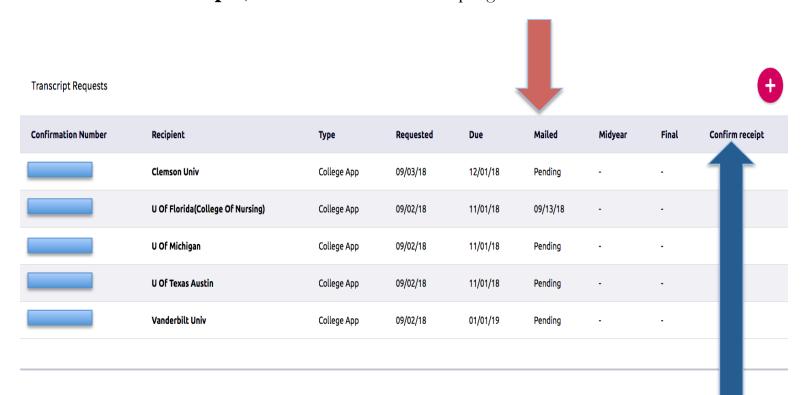

\* If a college is stating that they still have not received your transcript, after sufficient time has passed and there is not a confirmation receipt number available, please see Mrs. Garsh for further assistance in the School Counseling office.